# **PlantVisorPRO**

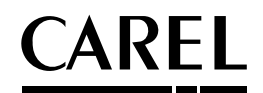

Anlagenüberwachung

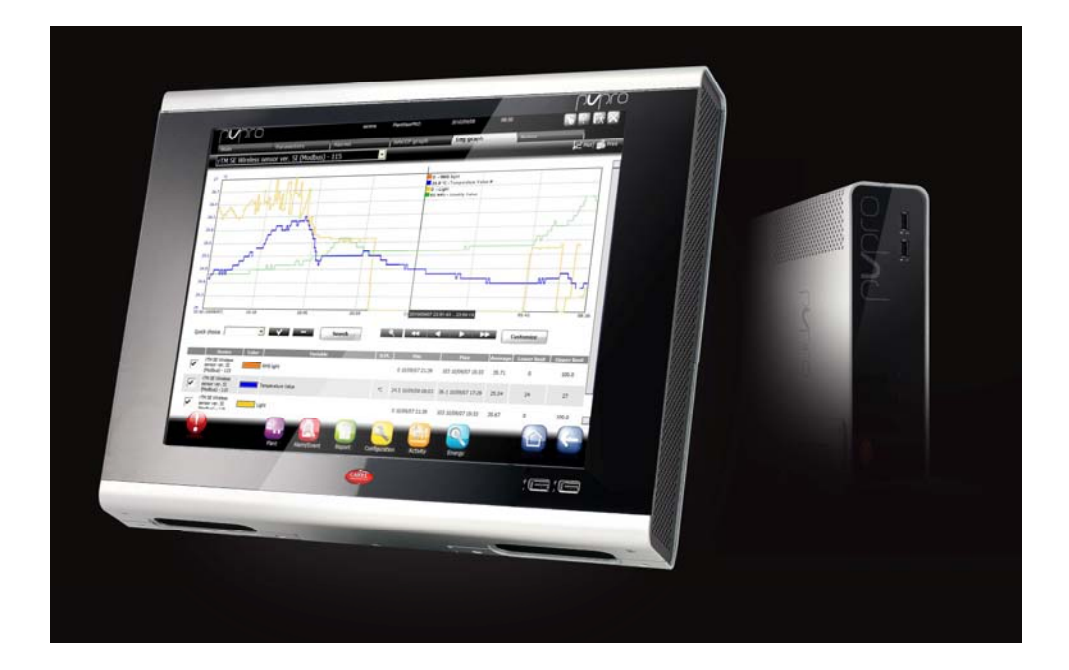

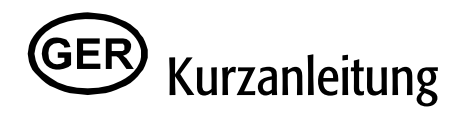

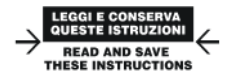

### Integrated Control Solutions & Energy Savings

# **CAREL** Index

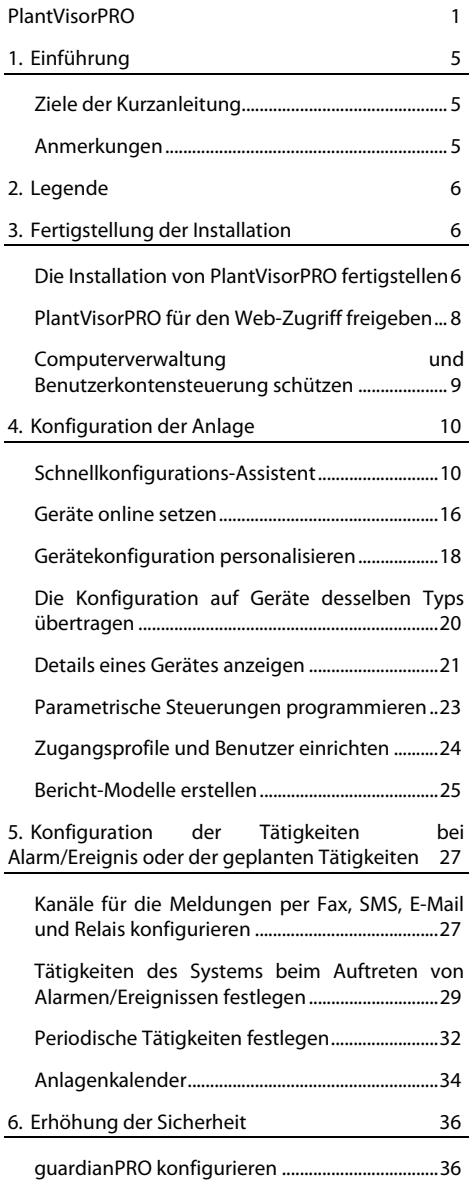

# G

7. Personalisierung der PlantVisorPRO-Schnittstelle 38

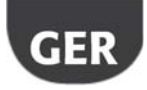

### **CAREL**

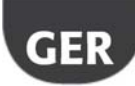

### **1. EINFÜHRUNG**

### **Ziele der Kurzanleitung**

Die Kurzanleitung dient der Schnellkonfiguration von PlantVisorPRO:

- zur Echtzeit-Anzeige der Gerätewerte einschließlich der Alarme und Ereignisse;
- zur Darstellung des zeitlichen Verlaufs der Werte eines oder mehrerer Geräte auf einem Diagramm;
- zur Sendung von SMS-, Fax-Nachrichten und E-Mails bei Alarmen/Ereignissen oder in periodischen Abständen;
- zur Einwirkung auf Feldrelais oder Variablen bei Alarmen/Ereignissen oder in periodischen Abständen;
- zum Sofortdruck oder periodischen Druck von Berichten;
- zur Programmierung der parametrischen Steuerungen;
- zur Einrichtung der System- und PlantVisorPRO-Benutzer;
- zur Aktivierung von guardianPRO für eine höhere Überwachungssicherheit;
- zur Personalisierung der PlantVisorPRO-Fenster.

### **Anmerkungen**

Für die Details zu jedem Verfahren siehe die Online-Hilfe von PlantVisorPRO und die Suchmaschine für zusätzliche Informationen zum Themenschwerpunkt.

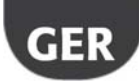

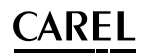

### **2. LEGENDE**

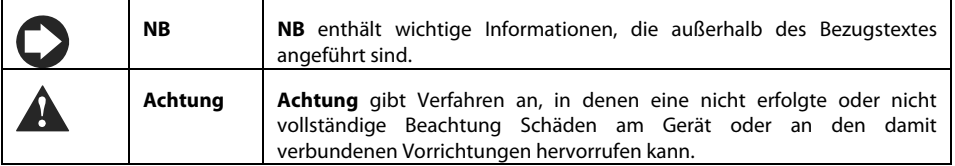

### **3. FERTIGSTELLUNG DER INSTALLATION**

### **Die Installation von PlantVisorPRO fertigstellen**

Die Installation des Gerätes muss vor dem Start des Konfigurationsverfahrens korrekt abgeschlossen werden.

- 1. Alle Anleitungen des Assistenten befolgen und alle geforderten Informationen eingeben.
- 2. Die Nutzungslizenz sorgfältig lesen.

**Achtung: PlantVisorPRO ist lizenzgeschützt. Nach der Installation kann das Produkt für maximal 30 Tage getestet werden. Vor dem Verstreichen der Testzeit muss das Produkt freigeschaltet werden, ansonsten wird es gesperrt. Siehe das Verfahren "PlantVisorPRO freischalten" .** 

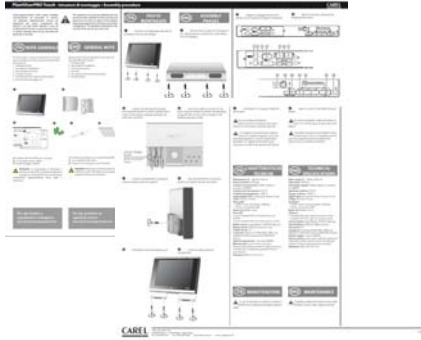

## **CAREL**

- 3. Das Passwort für den Systemzugriff eingeben.
- 4. Nach abgeschlossener Installation erscheint<br>das Fenster PlantVisorPRO Shell; **PlantVisorPRO** PlantVisorPRO startet automatisch.

- 5. Im Login-Fenster das Administrator-Passwort wählen.
- 6. Es öffnet sich die Startseite des Konfigurationsassistenten PlantVisorPRO.

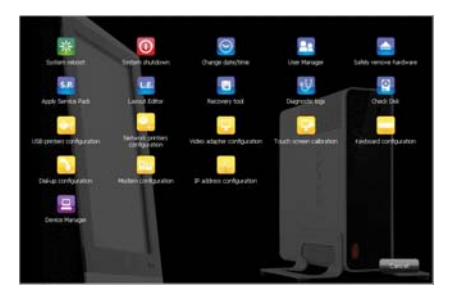

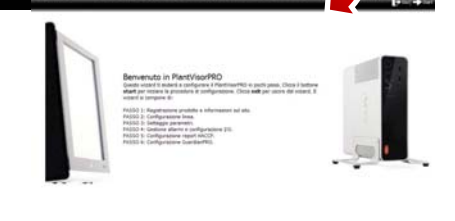

nunna

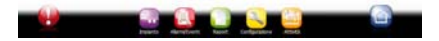

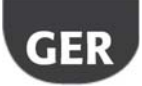

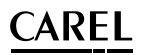

### **PlantVisorPRO für den Web-Zugriff freigeben**

Die PlantVisorPRO-Seiten können von Remote-Benutzern über eine einfache Internet-Verbindung mit Internet Explorer und mit der statischen IP-Nummer des Rechners, auf dem PlantVisorPRO installiert ist, geladen werden.

- 1. In **PlantVisorPRO Shell IP-Konfiguration**.
- 
- 2. Die geforderten Informationen eingeben.

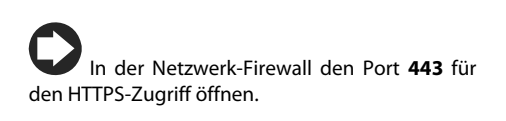

- 3. In **PlantVisorPRO Shell Computerverwaltung** > <Password> **Login→ Neustart.**
- 
- 4. Den Neustart von PlantVisorPRO abwarten.
- 5. Von einem beliebigen PC im Netzwerk aus in die Adressenleiste des Internet-Browsers die statische IP-Nummer des Rechners eingeben, gefolgt vom Ordner PlantVisorPRO.

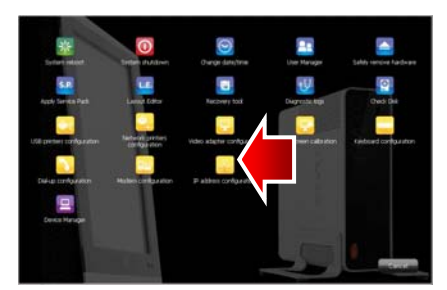

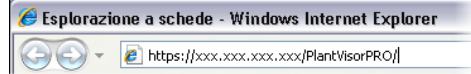

## .

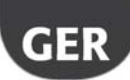

### **Computerverwaltung und Benutzerkontensteuerung schützen**

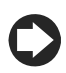

**NB**: Die Systemkonten dienen ausschließlich dem Zugriff auf die obgenannten Funktionen. Zur Konfiguration der Programmkonten, d. h. zur Festlegung der Zugangsberechtigungen für die PlantVisorPRO-Benutzer siehe die Funktion **Benutzerkonfiguration**.

1. In **PlantVisorPRO Shell Benutzerverwaltung** können die Passwörter und Zugangsberechtigungen geändert werden.

> **Achtung: DIE PASSWÖRTER NOTIEREN! Besitzt man die Passwörter nicht mehr, muss der Kundenservice von CAREL kontaktiert werden.**

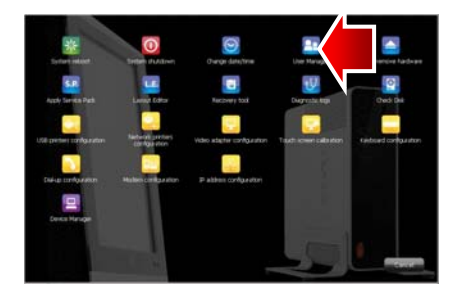

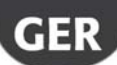

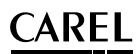

### **4. KONFIGURATION DER ANLAGE**

### **Schnellkonfigurations-Assistent**

Im Menü **Konfiguration Schnellkonfigurations-Assistent** können die Basiseinstellungen von PlantVisorPRO in einem einfachen Verfahren in sechs Schritten konfiguriert werden.

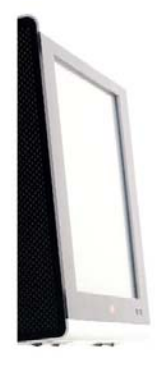

Benvenuto in PlantVisorPRO Questo wizard ti aiuterà a configurare il PlantVisorPRO in pochi passi. Clicca il bottone start per iniziare la procedura di<br>configurazione. Clicca exit per uscire dal wizard. Il wizard si compone di:

PASSO 1: Registrazione prodotto e informazioni sul sito.<br>PASSO 2: Configurazione linea.<br>PASSO 3: Settaggio parametri. PASSO 4: Gestione allemni e configurazione I/O.<br>PASSO 5: Configurazione report HACCP.<br>PASSO 6: Configurazione Guardian-RO.

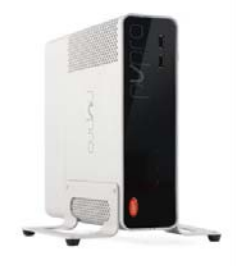

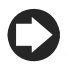

Um den Schnellkonfigurations-Assistent nicht mehr als Startseite anzuzeigen, das entsprechende Kästchen anklicken. Das assistierte Verfahren wird mit Klick auf **Start** gestartet, mit Klick auf **Exit** verlassen.

Die für eine einfache Konfiguration zu befolgenden Schritte sind:

- Registrierung des Produktes und der Informationen auf der Website
- Konfiguration der Leitung
- Einstellung der Parameter
- Alarmmanagement und E/A-Konfiguration
- HACCP-Berichtkonfiguration
- GuardianPRO-Konfiguration.

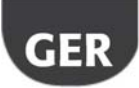

## .

#### **Registrierung des Produktes**

PlantVisorPRO ist lizenzgeschützt. Die Testversion ist für eine Dauer von 30 Tagen ab ihrer Installation gültig. Für die Freischaltung der Lizenz den Produktschlüssel eingeben, der auf der CAREL-Webseite über das Anfrageformular eingeholt werden kann.

1. Die Seriennummer der CAREL-Etikette auf der Unterseite von PlantVisorPRO notieren.

2. Auf der PlantVisorPRO-Seite der CAREL-Website (www.carel.com) auf die Schaltfläche **Get now Release Code PlantVisorPRO** klicken.

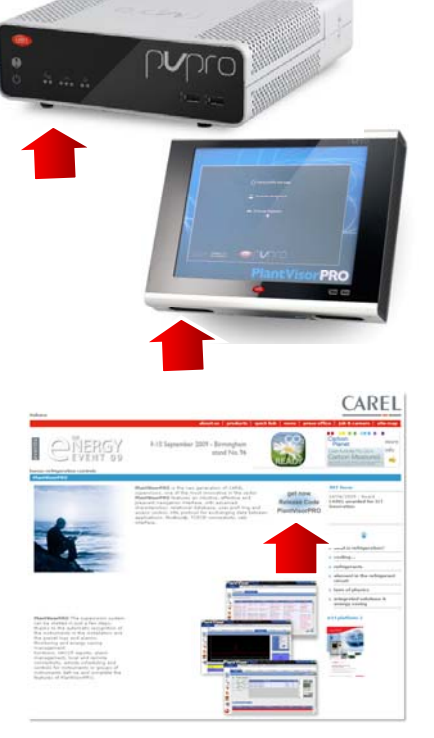

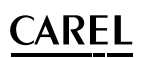

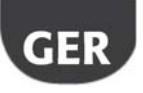

- 3. Unter **supervisory system installer** und **supervisory system user** die mit einem Sternchen gekennzeichneten, obligatorischen Daten eingeben und die Datenschutz-Aufklärung sorgfältig lesen.
- 4. Unter **Data required to issue the unlocking code** die folgenden Daten eingeben:
	- a. Seriennummer.
	- b. MAC address, angegeben auf der Seite **Systemseiten Informationen**.
- 5. Die Einsichtnahme in die Datenschutz-Aufklärung bestätigen.
- 6. Unter **Installation: optional fields** die Daten zwecks Unternehmensstatistiken eingeben.
- 7. Auf **Next** klicken, die Daten kontrollieren und auf **get activation code** klicken: Sind die Daten korrekt, erscheint der zu notierende **Freischaltschlüssel**.
- 8. In **Konfiguration Systemseiten Informationen** die Seriennummer und den Produktschlüssel eingeben.
- 9. Auf **Aktivieren** klicken: Das Produkt ist nun freigeschaltet und kann verwendet werden.

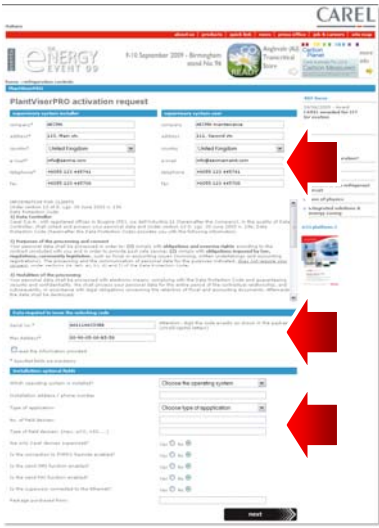

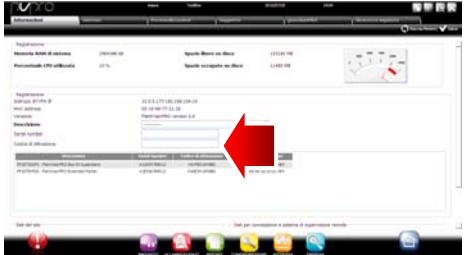

#### **Konfiguration der Leitung**

Auf dieser Seite kann eine serielle Leitung eingerichtet, geändert und entfernt werden. Zur Konfiguration einer seriellen Leitung die Verbindungseigenschaften und die zugehörigen Geräte wählen. Im Fall einer seriellen Leitung mit Carel-Protokoll können die angeschlossenen Geräte automatisch erfasst werden. Für Details zur Konfiguration siehe den Absatz "Geräte online setzen".

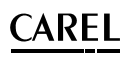

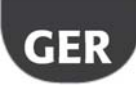

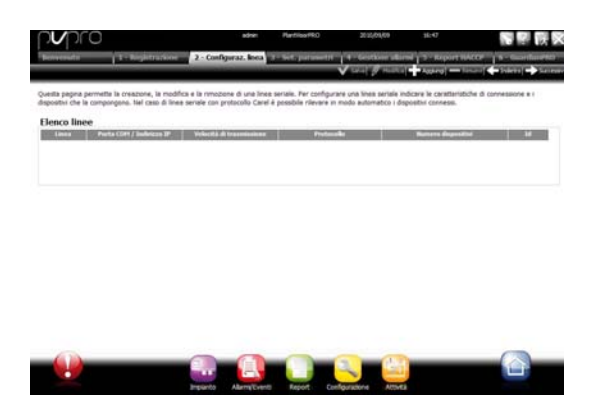

#### **Einstellung der Parameter**

Diese Seite ermöglicht die Schnellkonfiguration der angeschlossenen Geräte durch die Wahl einer Vorkonfiguration für die entsprechende Anwendung und durch die Einstellung der Hauptparameter der Steuerung. Für alle nicht hier konfigurierten Parameter werden werkseitig konfigurierten Werte des Gerätes übernommen. Zur Anwendung der eingestellten Konfiguration auf ... drücken.

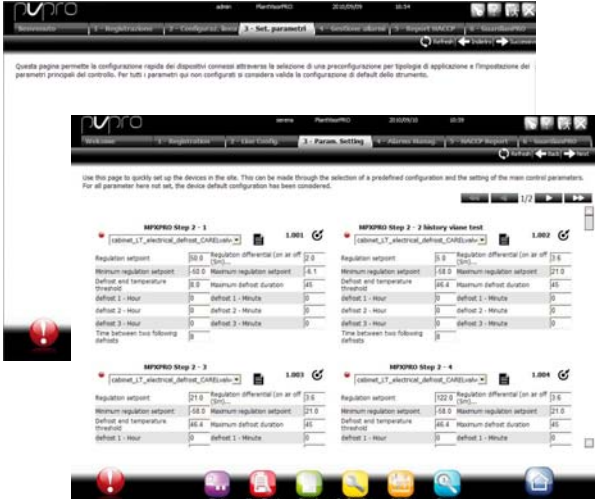

#### **Alarmmanagement und E/A-Konfiguration**

Diese Seite lässt die Alarmmeldungen und den Übertragungskanal konfigurieren. Für weitere Details zur kompletten Konfiguration siehe das Kapitel "Konfiguration der Tätigkeiten bei Alarm/Ereignis".

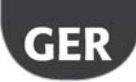

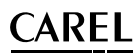

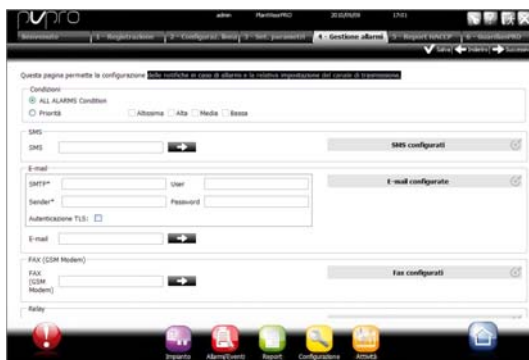

### **HACCP-Berichtkonfiguration**

Zum Archivieren, Drucken und/oder Senden des HACCP-Berichtes per Mail.

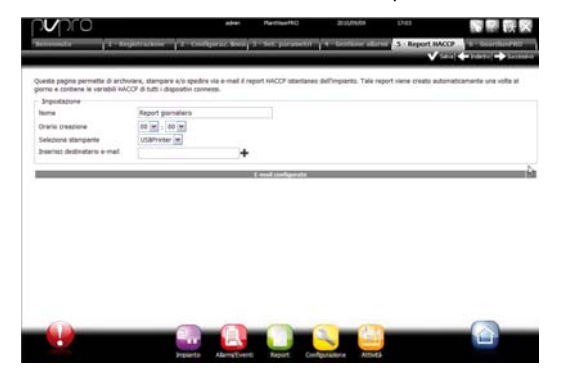

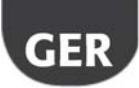

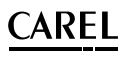

#### **GuardianPRO-Konfiguration**

Auf dieser Seite kann die Sicherheitsebene der Anlage erhöht werden, indem die Störungsmeldungen des Supervisors und die verwendeten Übertragungskanäle konfiguriert werden. Für weitere Details siehe den Absatz "GuardianPRO konfigurieren".

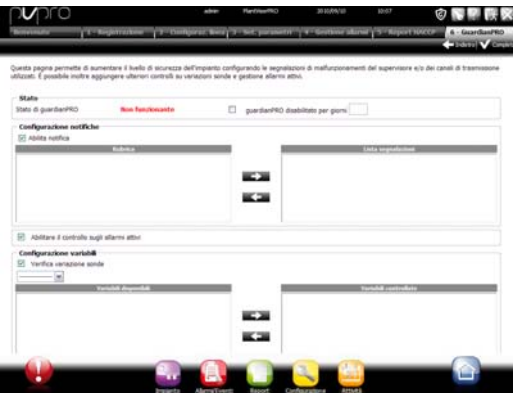

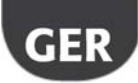

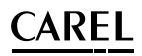

### **Geräte online setzen**

Nach der Hardware-Installation müssen die Geräte online gesetzt werden, damit PlantVisorPRO die an die seriellen Ports angeschlossenen Geräte erkennen kann. Nach dem Online-Setzen kann der Zustand jedes Gerätes bereits auf der Detailseite überprüft und kann die Anlagenkonfiguration fortgesetzt werden.

**NB**: Die Werkskonfigurationen sind in PlantVisorPRO für CAREL-Standard-Geräte bereits geladen. Nach dem Online-Setzen können die Hauptvariablen und die Daten der Aufzeichnungsvariablen visualisiert und die Alarme gemanagt werden.

1. Für jede serielle Leitung in **Konfiguration Anlagenkonfiguration** auf  **Hinzufügen** klicken und die Merkmale der seriellen Leitung einstellen. Für die Wahl des COM-Ports im Falle der Verwendung des USB-RS485-Wandlers das automatische Erfassungsverfahren befolgen. Sind CAREL-Geräte online, werden diese automatisch durch die Selbsterkennungsfunktion erkannt; ansonsten mit den Punkten 2-3 fortfahren.

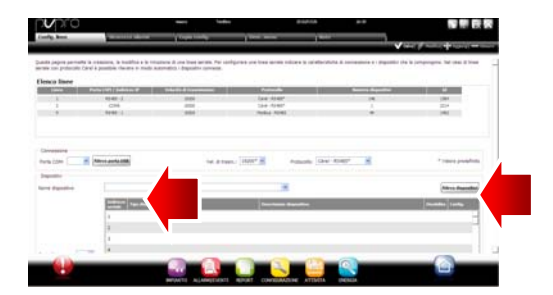

- 2. Den Gerätetyp wählen.
- 3. Die physischen Geräte zur Leitung einzeln oder nach Adressenbereich hinzufügen.
- 4. Die Beschreibung jedes Gerätes vervollständigen.

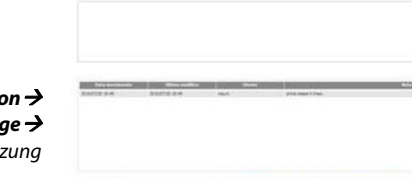

**NB**: In **Konfiguration**  $\rightarrow$ 

**Anlagenkonfiguration** → Anlage → **Anmerkungen** die erste Online-Setzung registrieren.

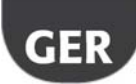

### ARFI .

5. **Das gesamte Verfahren für die anderen Leitungen wiederholen.**

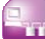

- 6. In **Installation Global** erscheint die Liste aller Feldgeräte.
- 7. In der Spalte **Status** den Zustand der Geräte überprüfen:
	- a. **•** (Grün): Gerät angeschlossen und eingeschaltet.
	- b. (Schwarz): Gerät nicht angeschlossen.
	- c. (Hellblau): Gerät angeschlossen, aber deaktiviert.
	- d. **•** (Rot): Gerät in Alarm.

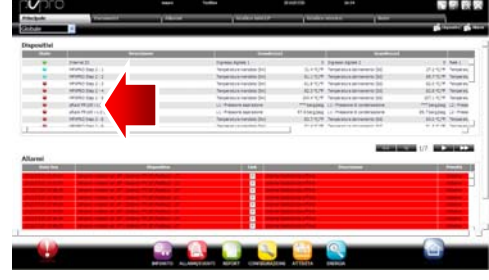

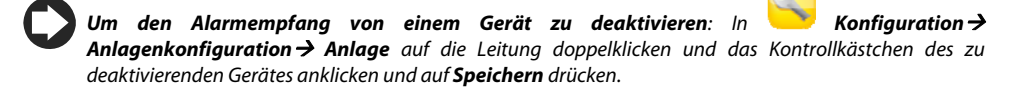

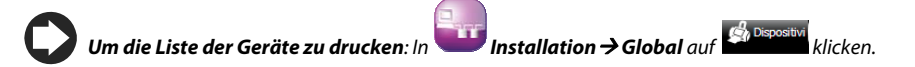

**Um Alarme und Ereignisse zu löschen, die während der Online-Setzung ausgelöst wurden**: In

**Konfiguration Systemseiten System** auf **Alarm- und Ereignisliste löschen** klicken.

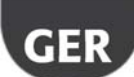

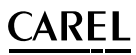

### **Gerätekonfiguration personalisieren**

CAREL-Standard-Online-Geräte sind bereits vorkonfiguriert. Die Default-Konfiguration sieht das Management der **Alarme**, **Datenspeicher**, der **zu überwachenden Variablen** auf der Hauptseite und der **HAPPC- und Speicherdiagramme** vor. Ein Nicht-Standard-Gerät besitzt die während der Modell-Erstellung über den **Device Creator** eingestellte Konfiguration.

Mit diesem Verfahren kann die Konfiguration eines Gerätes personalisiert werden. Eine personalisierte Konfiguration kann auf Geräte desselben Typs übertragen oder für zukünftige Verwendungen exportiert werden.

1. In **Konfiguration > Anlagenkonfiguration** die Leitung aus der Tabelle wählen und auf **Ändern** (Stift) klicken.

2. Es erscheinen die Details der Leitung mit der Liste der angeschlossenen Geräte. Auf die

Schaltfläche neben einem Gerät der Tabelle klicken.

3. Es wird die **Hauptkonfigurationsseite** eingeblendet.

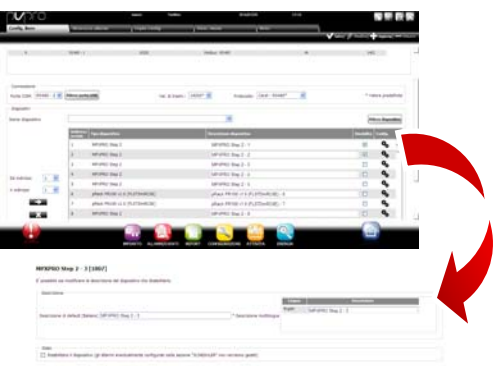

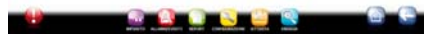

- 4. Die Seite **Alarmsicherheit** öffnen: Einstellen, wie oft PlantVisorPRO das Gerät auf vorhandene Alarme kontrollieren soll.
- 5. Die gewünschten Alarmkontrollzeiten und die anderen Merkmale einstellen.

**NB:** Zur Deaktivierung aller Alarme eines Gerätes (außer den Offline-Alarmen) muss das

Gerät in **Konfiguration > Anlagenkonfiguration**  $\rightarrow$  **Anlage** deaktiviert werden und muss  $\bullet$  aedrückt werden.

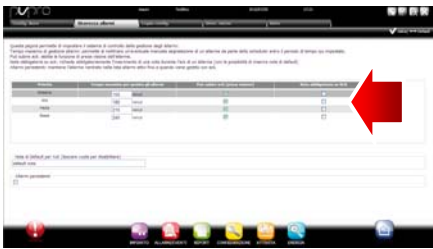

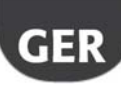

### **CAREL** .

- 6. Die Seite öffnen, anschließend die Seite **Speicherkonfiguration**.
- 7. Auf die aufzuzeichnenden Variablen doppelklicken und die Aufzeichnungsmodalitäten für die Speicher einstellen.
- 8. Auf **Speichern** klicken: Die Konfiguration ist gespeichert, aber noch nicht aktiviert.
- 9. Die Seite **Hauptvariablen** öffnen.
- 10. In der Tabelle **Fühler, Status, Eingänge/Ausgänge** wählen, ob die Variable und in welcher Sektion der Seite (Status-Sektion, Fühler-Sektion, allgemeine Sektion)

sie visualisiert werden soll. Auf  $\Box$  klicken, um die Tabelle zu komprimieren.

- 11. Es erscheint die Tabelle **Parameter und Befehle**: Denselben Vorgang für die aufgelisteten Variablen wiederholen.
- 12. Auf **Speichern** klicken: Die Konfiguration ist gespeichert, aber noch nicht aktiviert.

**NB:** Um die Anzeigefolge der gewählten Variablen festzulegen, auf "Zur Sortierseite" klicken.

- 13. Die Seite **Liste der Beschreibungen** öffnen.
- 14. Auf die Variablen, deren Code, Beschreibung und Messeinheit personalisiert werden sollen, doppelklicken.
- 15. Auf **Speichern** klicken: Die Konfiguration ist gespeichert, aber noch nicht aktiviert.

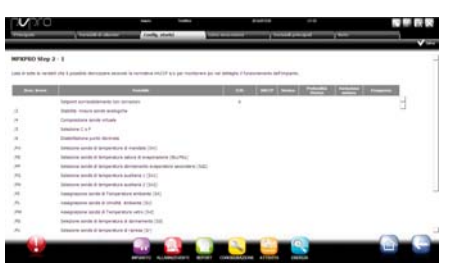

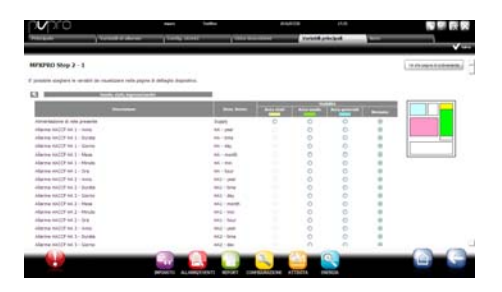

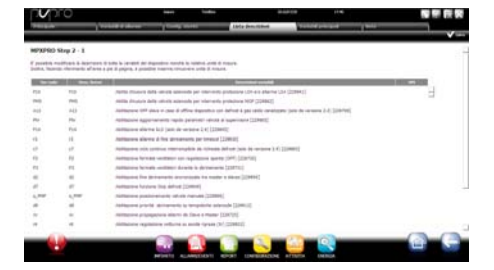

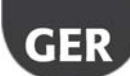

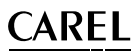

### **Die Konfiguration auf Geräte desselben Typs übertragen**

Die Konfiguration des als "Muster" gewählten Gerätes kann auf ähnliche Geräte übertragen werden. Damit wird bei der Konfiguration komplexer Anlagen Zeit gespart.

1. In **Konfiguration > Anlagenkonfiguration Konfiguration** 

**kopieren** das personalisierte Gerät, die zu übertragenden Konfigurationen und die Zielgeräte wählen.

**NB:** Eine Konfiguration kann zur Verwendung in einer anderen Anlage über den Befehl **Exportieren** exportiert werden.

**NB:** Außerdem kann eine vorher gespeicherte Konfigurationsdatei über den Befehl **Importieren** geladen werden.

- 2. Auf **Speichern** klicken: Die Zielgeräte werden mit den gewählten Konfigurationen personalisiert.
- 3. Den Motor neu starten.

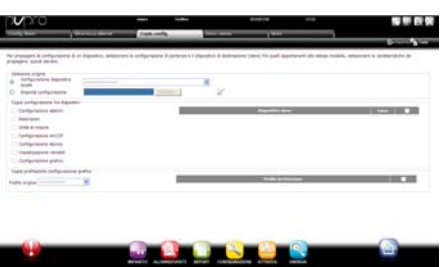

### **CAREL**

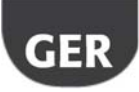

### **Details eines Gerätes anzeigen**

Die personalisierte Konfiguration kann nach dem Neustart des PlantVisorPRO-Motors überprüft werden. Die nötige Zeit (je nach Aufzeichnungsfrequenz) für die Anzeige der aufgezeichneten Daten (bspw. Diagramm) abwarten.

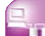

- 1. In **Installation**  $\rightarrow$  Geräte auf das konfigurierte Gerät klicken.
- 2. Es erscheint die **Hauptseite** mit den Gerätedetails.
- 3. Auf **Lesevariablen** klicken, um die Fühlertabelle zu visualisieren.

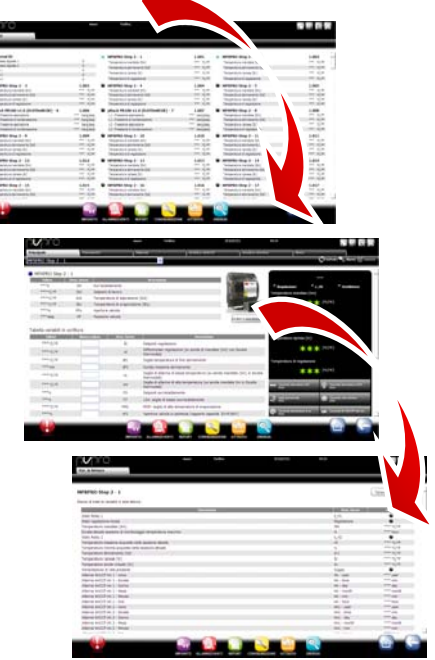

- 4. Die Seite **Parameter** öffnen, um alle in Gruppen gegliederten Geräteparameter anzuzeigen.
- 5. Die Seite **Alarme** öffnen, um alle aktiven oder resettierten Gerätealarme anzuzeigen.

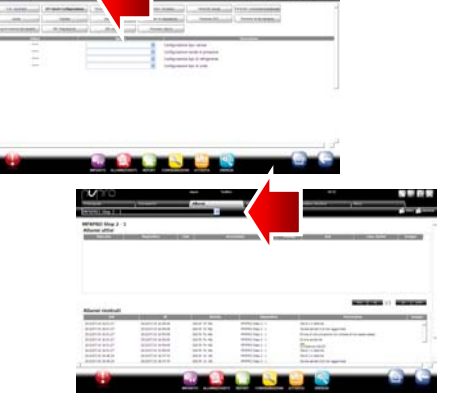

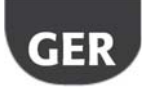

- 6. Die Seiten **HACCP-Diagramm** und **Speicherdiagramm** arbeiten auf dieselbe Weise.
- 7. Auf der Seite **Speicherdiagramm** erscheint im Falle von Standard-Geräten der Diagrammbereich mit eventuellen, bereits laufenden Aufzeichnungen. Unter dem Diagramm erscheint die Liste der aufgezeichneten Variablen. Die Variablen mit angeklicktem Kontrollkästchen sind im Diagramm enthalten.

**NB**: Um eine aufgezeichnete Variable zur Liste hinzuzufügen, die Seite **Speicherkonfiguration** in der Sektion **Gerätekonfiguration** über den Quick Link öffnen.

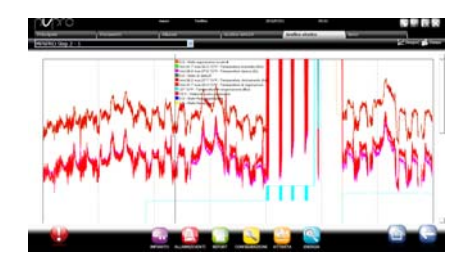

- 8. Zur Änderung der Diagrammskala einen anderen Anzeigebereich in der unteren Tabelle wählen (**Untergrenze** und **Obergrenze**).
- 9. Um Variablen zum Diagramm hinzuzufügen oder daraus zu entfernen, diese in der Tabelle anwählen/abwählen.
- 10. Auf **Zeichnen** klicken: Das Diagramm wird aktualisiert.

**NB**: Zur Änderung der Intervalldauer auf **Suchen** klicken und die gewünschte Dauer wählen.

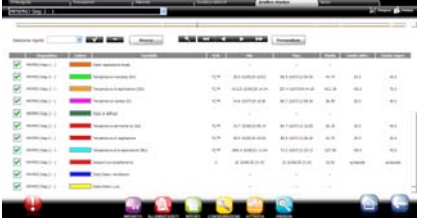

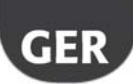

### $\mathsf{\cap}$ ARFI .

### **Parametrische Steuerungen programmieren**

Die Parameterwerte der parametrischen Steuerungen können auf einem einzigen Gerät geändert und auf Geräte desselben Modells übertragen werden.

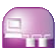

- 1. In **Installation > Global** auf das Gerät doppelklicken.
- 2. Es erscheint die Seite mit den Gerätedetails: Auf die Seite **Parameter** klicken.
- 3. Es erscheint die Seite, auf der alle für das Gerät vorgesehenen Parameterkategorien aufgerufen werden können. Auf **Refresh** klicken, um die vom Gerät gelesenen Werte zu aktualisieren.
- 4. Um nur die geänderten Parameter auf die Geräte desselben Modells zu übertragen, zuerst die Werte in die Textfelder eingeben.
- 5. Auf **Übertragen** klicken: Es erscheint das Wahlfenster für die Geräte, auf welche die Werte übertragen werden sollen.
- 6. Die Geräte wählen und auf **Einstellen** klicken: Die neuen Werte werden übertragen.

**NB**: "\*\*\*" gibt an, dass der Wert nicht gelesen werden konnte.

**NB**: Bleibt das Textfeld leer, bleibt der Wert des Gerätes unverändert.

**NB**: Zur Übertragung aller Parameter auf Geräte desselben Modells zuerst auf **Kopieren** und anschließend auf **Übertragen** klicken.

Um **die Konfigurationsparameter zu** 

**drucken:** In **Bericht**  $\rightarrow$ 

**Abnahmebericht** für jedes Modell die zu druckenden Variablen hinzufügen. Auf **Drucken** klicken.

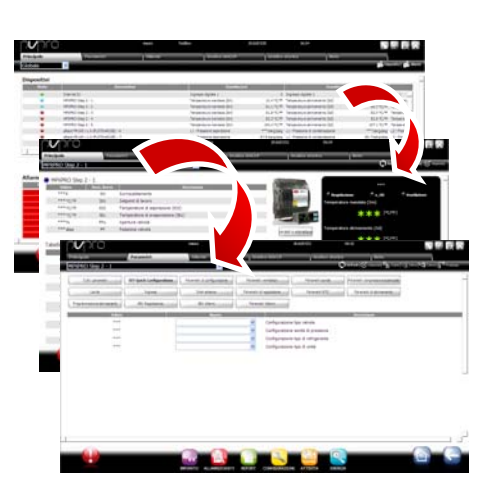

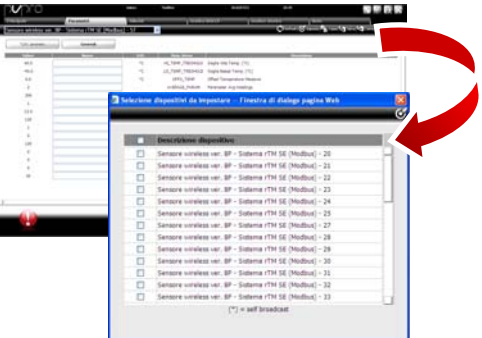

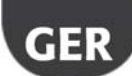

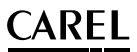

### **Zugangsprofile und Benutzer einrichten**

Für den Zugang zu PlantVisorPRO durch verschiedene Benutzer muss für jeden Benutzer ein Benutzerkonto eingerichtet werden.

Der Benutzer eines Profils hat zu bestimmten Funktionen (Lese- oder Lese-/Schreibfunktionen) und zu bestimmten Gerätegruppen Zugang.

Es empfiehlt sich, die bereits verfügbaren Profile für Benutzer, Service und Installateur zu benutzen.

Zur Konfiguration eines neuen Kontos die folgenden Schritte ausführen:

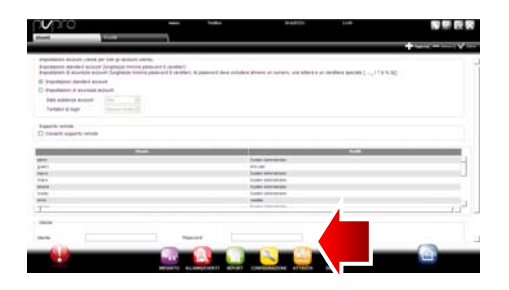

- 1. Die Seite **Benutzer** öffnen.
- 2. Den Namen des Benutzers eingeben.
- 3. Eines der bestehenden Profile zuweisen.
- 4. Das Passwort eingeben.
- 5. Auf **Hinzufügen** klicken: Der Benutzer wird zur Benutzerliste hinzugefügt.

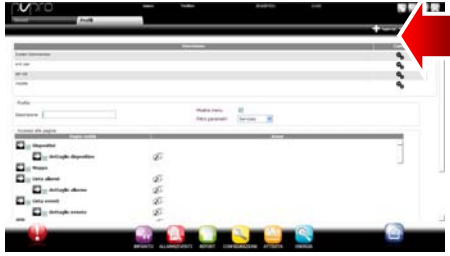

**NB**: Zur Personalisierung der Profile die **Konfiguration → Benutzerkonfiguration → Profile** betreten und ein neues Profil definieren.

### ARFI .

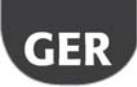

### **Bericht-Modelle erstellen**

Für ein Bild des Anlagenzustandes oder Anlagenbetriebs können Berichte der aufgezeichneten Variablen oder HACCP-Variablen gedruckt und/oder exportiert werden. Berichte können unmittelbar oder automatisch in regelmäßigen Abständen gedruckt werden. In beiden Fällen ist zuerst ein Bericht-Modell zu erstellen. Das Modell legt den entsprechenden Zeitraum (Echtzeit oder ein bestimmtes Intervall), die Datenerfassungsfrequenz (nur für periodische Berichte) und die zu druckenden/exportierenden Variablen fest.

**NB**: Vor der Konfiguration der Berichte müssen die in den Speichern aufzuzeichnenden Variablen und die Aufzeichnungsmodalitäten festgelegt werden. Siehe das Verfahren "Gerätekonfiguration personalisieren".

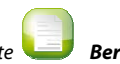

**NB**: Nach der Erstellung des Bericht-Modells kann dieses unmittelbar (auf der Seite Bericht > **Speicherbericht-Archiv Drucken**) oder zu regelmäßigen Intervallen bei geplanten Tätigkeiten

gedruckt werden (über die Seite **Tätigkeiten Geplante Tätigkeiten**).

1. In **Bericht** Berichtverwaltung > **Konfiguration** den Namen des Bericht-Modells (bspw.: Stromverbrauch), das Intervall, das Layout, die Messfrequenz, das Ausgabeformat und ob es sich um einen HACCP-Bericht handelt, eingeben.

> **NB**: Bei HACCP-Berichten erscheinen nur die in der Speicher-Konfiguration festgelegten HACCP-Variablen.

- 2. Auf **Geräte** oder **Gerätemodelle** klicken und ein Modell wählen: In der linken Spalte erscheint die Liste der Geräte des gewählten Typs, in der rechten Spalte die aufgezeichneten Variablen oder HACCP-Variablen.
- 3. Alle zum Bericht hinzuzufügenden Variablen wählen und auf  $\biguparrow$  klicken: Die gewählten Variablen erscheinen in der Tabelle **Aktuelle Konfiguration**. Ein anderes Gerätemodell wählen und andere Variablen hinzufügen.
- 4. Auf **Hinzufügen** klicken: Das Bericht-Modell wird zur Berichtliste hinzugefügt.

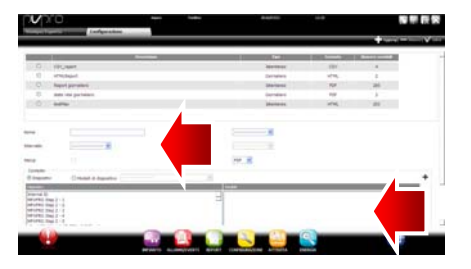

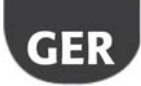

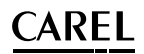

- 5. Um einen Bericht manuell anzufordern, die Seite **Bericht** öffnen und das Modell wählen.
- 6. Handelt es sich nicht um einen Sofortbericht, können die Frequenz und der gewünschte Zeitraum geändert werden.
- 7. Auf **Drucken** klicken.

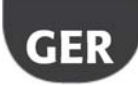

### **5. KONFIGURATION DER TÄTIGKEITEN BEI ALARM/EREIGNIS ODER DER GEPLANTEN TÄTIGKEITEN**

### **Kanäle für die Meldungen per Fax, SMS, E-Mail und Relais konfigurieren**

PlantVisorPRO kann Wartungstechnikern oder Anlagenverantwortlichen eventuelle Alarme/Ereignisse oder die Ausführung von geplanten Tätigkeiten melden. Hierzu müssen die Nachrichtenempfänger festgelegt und die Kanäle für die Sendung von Fax-, SMS-Nachrichten und E-Mails konfiguriert werden. Außerdem können Feldrelais beim Auslösen eines Alarms angeregt oder deaktiviert werden.

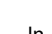

- 1. In **Konfiguration**  $\rightarrow$  **E/A-Gerätekonfiguration Fax**:
	- a. die Anrufmodalitäten;
	- b. einen oder mehrere Fax-Nachrichtenempfänger definieren.

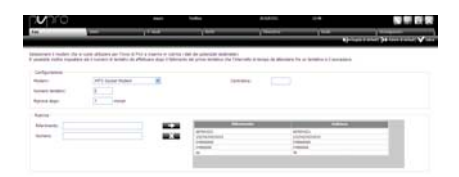

2. Auf **Speichern** klicken.

**NB**: Wurde ein externes Modem konfiguriert und der PC noch nicht neu gestartet, ein Refresh der Peripheriegeräte ausführen. Siehe "Installierte Peripheriegeräte konfigurieren" .

3. In **Konfiguration**  $\rightarrow$  **E/A-Gerätekonfiguration I/O SMS**:

- c. die Anrufmodalitäten;
- d. einen oder mehrere SMS-Nachrichtenempfänger definieren.
- 4. Auf **Speichern** klicken.

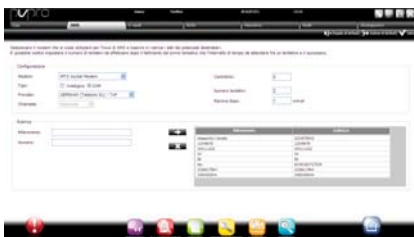

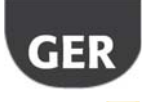

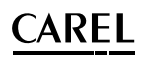

### 5. In **Konfiguration**  $\rightarrow$  **E/A-Gerätekonfiguration E-Mail**:

- e. die Sendemodalitäten;
- f. einen oder mehrere E-Mail-Empfänger definieren.
- 6. Auf **Speichern** klicken.

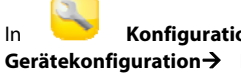

7. In **Konfiguration**  $\rightarrow$  **E/A-Gerätekonfiguration Relais** für jedes Relais:

- g. den Wert des Anregungssignals;
- h. den Reset-Typ und die Dauer bei zeitgesteuertem Reset definieren.

8. Auf **Speichern** klicken.

 Für interne Relais ist die Konfiguration des aktiven Status aus den Safe-Mode eingestellt (automatische Aktivierung bei Stromausfall).

#### 9. In **Konfiguration**  $\rightarrow$  **E/A-Gerätetest**:

- i. Den Typ des zu testenden Peripheriegerätes wählen.
- j. Einen Empfänger wählen.
- k. Auf **Test** klicken: Die Fax-, SMS-Nachricht oder E-Mail wird an den Empfänger gesendet.

10. In **Alarme/Ereignisse > Ereignisliste** das Testergebnis überprüfen.

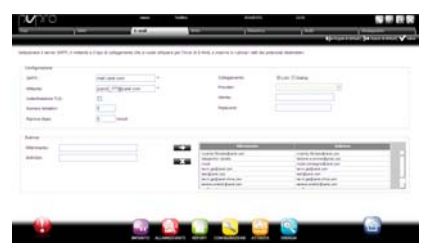

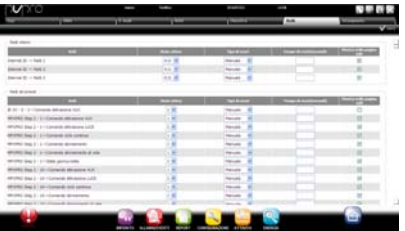

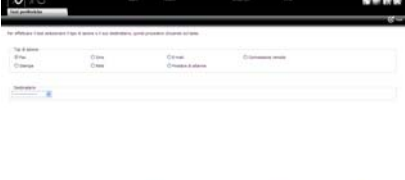

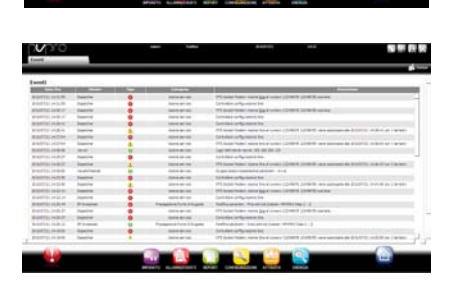

### **CAREL** .

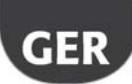

### **Tätigkeiten des Systems beim Auftreten von Alarmen/Ereignissen festlegen**

In PlantVisorPRO kann festgelegt werden, wie das System auf eine bestimmte Anlagensituation automatisch reagieren soll. Zur Konfiguration dieser Reaktion muss eine **Regel** erstellt werden. Die Regel besteht aus den folgenden Elementen:

- 1. **Aktion,** welche die Reaktion des Systems angibt (Sendung einer SMS-, Fax-Nachricht, E-Mail, Anregung eines Relais, Änderung einer Variable, Öffnung eines Fensters, Druck eines Berichts oder einer Alarmzeile, Anruf eines Remote-Supervisors).
- 2. **Kalender, bestehend aus mehreren Zeitspannen,** welche den Zeitraum angeben, in dem das System reagieren soll.
- 3. **Bedingung** (Alarm oder Ereignis), die für einen bestimmten Anlagenzustand die Reaktion aktiviert.
	-
- 1. In **Tätigkeiten**  $\rightarrow$  **Alarm-/Ereignis-Management Aktionen** den Namen der Aktion eingeben (bspw.: "E-Mail an Kundenservice").
- 2. Auf **Hinzufügen** klicken: Die neue Aktion wird mit rotem Hintergrund hinzugefügt, was bedeutet, dass sie spezifiziert werden muss.
- 3. Auf die Aktion doppelklicken: Es öffnet sich die Seite mit den möglichen Aktionen. Die gewünschte Seite öffnen (bspw. zur Sendung einer E-Mail die Seite **E-Mail** öffnen).
- 4. Auf einen Empfänger im Adressbuch doppelklicken.
- 5. Auf  $\Box$  klicken, um ihn zu den E-Mail-Empfängern hinzuzufügen.
- 6. Auf **Speichern** klicken.

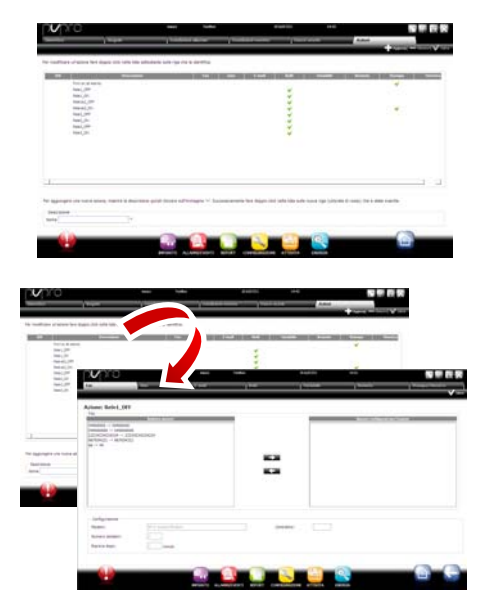

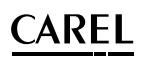

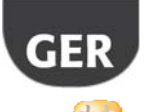

- 8. In **Tätigkeiten**  $\rightarrow$  **Alarm-/Ereignis-Management Zeitspannen** den Namen des Kalenders eingeben (bspw. "Wöchentlich, Mo-Fr, Täglich") sowie die Wochentage und einen Zeitraum (Startzeit<Endzeit) wählen, in dem die Zeitspanne aktiviert werden soll.
- 9. Auf **Klicken**, um die Zeitspanne hinzuzufügen.
- 10. Das Verfahren wiederholen, um alle gewünschten Zeitspannen hinzuzufügen.
- 11. Auf **Hinzufügen** klicken: Der Kalender wird zur Kalenderliste hinzugefügt.

**NB**: Für die jeweilige Zeitspanne können unterschiedliche Meldungen konfiguriert werden. Beim Auftritt eines Alarms oder Ereignisses kann zum Beispiel eine SMS-Nachricht während der Arbeitszeiten und eine Fax-Nachricht während der Schließzeiten gesendet werden.

**NB**: Ein Kalender besteht aus einer oder mehreren Zeitspannen (bspw.: wöchentlich, von Montag bis Freitag, erste Zeitspanne: 8:30-12:30, zweite Zeitspanne: 15:30-19:30).

**NB**: Der Kalender kann wiederkehrend (bspw. fester Feiertag) oder gelegentlich sein (bspw. mobiler Feiertag).

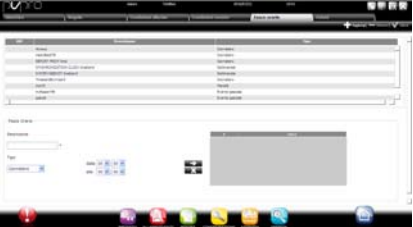

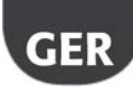

### ARFI .

- 12. In **Tätigkeiten**  $\rightarrow$  **Alarm-/Ereignis-**
- **Management Alarmbedingungen** den Namen der Alarmbedingung eingeben (bspw. "Kühlstellen offline").
- 13. Das Gerät und die zu kontrollierende Alarmvariable wählen.
- 14. Auf **Klicken**, um die Variable hinzuzufügen.
- 15. Das Verfahren für alle zu kontrollierenden Variablen wiederholen.
- 16. Auf **Hinzufügen** klicken: Die neue Bedingung wird zur Liste der Bedingungen hinzugefügt.

**Achtung: Im Feld der Meldungen erscheinen die Nachricht, dass der Motor neu gestartet werden muss, und der direkte Befehl für den Neustart. Das bedeutet, dass PlantVisorPRO zur Aktivierung der Änderungen neu zu starten ist.** 

**NB**: Zur Erstellung einer einzigen Regel für alle Alarmbedingungen der Anlage **Alle Alarme** wählen.

**NB**: Zur Erstellung einer Regel für alle Alarmbedingungen nach Priorität in **Priorität** die zu beachtende Priorität einstellen.

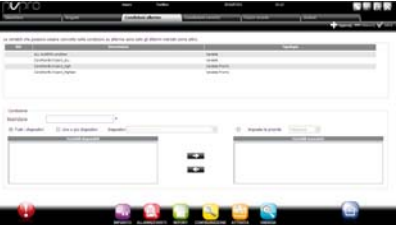

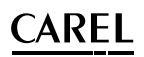

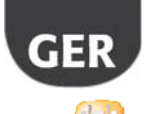

- 17. In **Tätigkeiten**  $\rightarrow$  **Alarm-/Ereignis-Management** $\rightarrow$  **Regeln** den Namen der Regel eingeben (bspw.: "E-Mail bei Kühlstellen offline").
- 18. Die Bedingung für den Alarm oder das Ereignis wählen (bspw.: "Kühlstellen offline").
- 19. Die Zeitspanne wählen, in der die Tätigkeit aktiviert werden soll (bspw.: "Werktagschicht").
- 20. Die Aktion wählen (bspw.: "E-Mail an Kundenservice").
- 21. Die Verzögerung festlegen, nach welcher die Aktion ausgeführt werden soll.
- 22. Die Regel freigeben.
- 23. Auf **Hinzufügen** klicken: Die neue Regel wird zur Liste der Regeln hinzugefügt.
- 24. Auf **Speichern** klicken.
- 25. Den Motor neu starten.

### **Periodische Tätigkeiten festlegen**

In PlantVisorPRO kann eine periodisch auszuführende Tätigkeit geplant werden. Hierzu muss eine **Regel** erstellt werden. Die Regel besteht aus den folgenden Elementen:

- 1. **Aktion,** welche die auszuführende Tätigkeit angibt (Sendung einer SMS-, Fax-Nachricht, E-Mail, Anregung eines Relais, Änderung einer Variable, Druck eines Berichts, Anruf eines Remote-Supervisors).
- 2. **Kalender, bestehend aus mehreren Zeitspannen,** welche angeben, wann die Aktion ausgeführt werden soll.
- 1. In **Tätigkeiten**  $\rightarrow$  Geplante **Tätigkeiten → Aktionen** den Namen der Aktion eingeben (bspw.: "Bericht über Verbrauchsdaten").
- 2. Auf **Hinzufügen** klicken: Die neue Aktion wird mit rotem Hintergrund hinzugefügt, was bedeutet, dass sie spezifiziert werden muss.

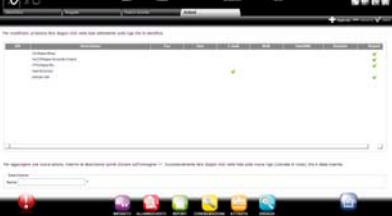

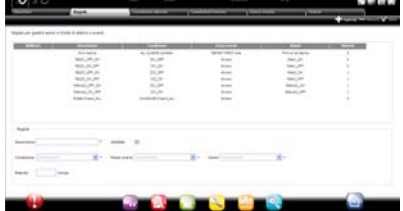

### AREI .

3. Auf die Aktion doppelklicken: Es öffnet sich die Seite mit den möglichen Aktionen. Die gewünschte Seite öffnen (bspw. für den periodischen Druck eines Berichts die Seite **Bericht** öffnen, das Bericht-Modell wählen und speichern).

> **NB**: Um ein Lebenssignal zu konfigurieren, eine periodische Aktion festlegen, die an einen Empfänger im Adressbuch gesendet werden soll.

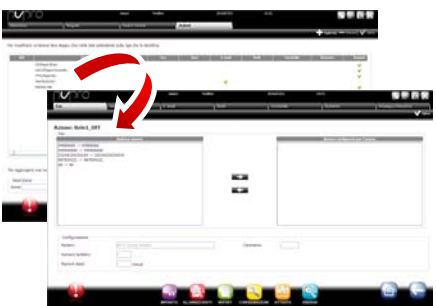

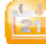

- 4. In **Tätigkeiten > Geplante Tätigkeiten Zeitspannen** den Namen des Kalenders (bspw.: "Jeden Morgen") und die Uhrzeit angeben, zu welcher die Aktion ausgeführt werden soll.
- 5. Auf **Klicken**, um die Zeitspanne hinzuzufügen.
- 6. Das Verfahren wiederholen, um alle gewünschten Zeitspannen hinzuzufügen. Die Aktion wird einmal für jede Zeitspanne ausgeführt.
- 7. Auf **Hinzufügen** klicken: Der Kalender wird zur Kalenderliste hinzugefügt.

**NB**: Ein Kalender besteht aus einer oder mehreren Zeitspannen (bspw.: wöchentlich, von Montag bis Freitag, erste Zeitspanne: 8:30-12:30, zweite Zeitspanne: 15:30-19:30).

**NB**: Der Kalender kann wiederkehrend (bspw. fester Feiertag) oder gelegentlich sein (bspw. mobiler Feiertag).

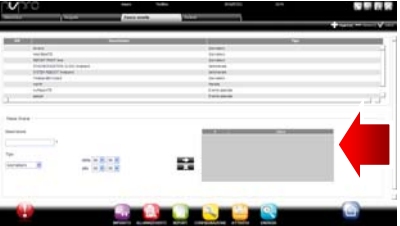

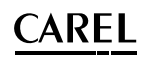

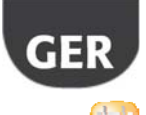

- 8. In **Tätigkeiten Geplante Tätigkeiten Regeln** den Namen der Regel eingeben (bspw.: "Tagesbericht über Verbrauchsdaten").
- 9. Die Zeitspanne wählen, in der die Tätigkeit ausgeführt werden soll (bspw.: "Jeden Morgen").
- 10. Die Aktion wählen (bspw.: "Bericht über Verbrauchsdaten").
- 11. Die Regel freigeben.
- 12. Auf **Hinzufügen** klicken: Die neue Regel wird zur Liste der Regeln hinzugefügt.
- 13. Auf **Speichern** klicken.
- 14. Den Motor neu starten.

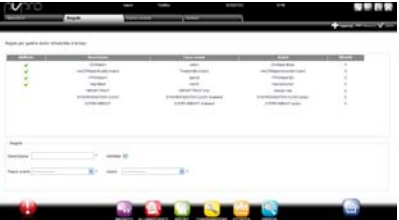

### **Anlagenkalender**

In **Tätigkeiten Anlagenkalender** kann eine Befehlsgruppe erstellt werden, die gleichzeitig zu kontrollieren ist, und können die Tätigkeiten geplant werden.

- 
- 1. In den Namen der Gruppe, die Befehlskategorie und die in die Gruppe einzuschließenden Geräte eingeben.
- 2. Auf **Hinzufügen** klicken, um die neue Gruppe zu erstellen.

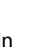

3. In **Tätigkeiten Geplante Tätigkeiten Planer** die zu konfigurierende Kategorie wählen, und Standard, um die Wochenplanung zu konfigurieren.

- 4. für den Tag und die Gruppe drücken, die konfiguriert werden sollen.
- 5. Im Fenster die Zeitspanne der Aktivierung und den eventuellen Wert für die gesamte Gruppe einstellen.
- 6. Den Vorgang für alle Zeitspannen jeder Gruppe für jeden Wochentag wiederholen.

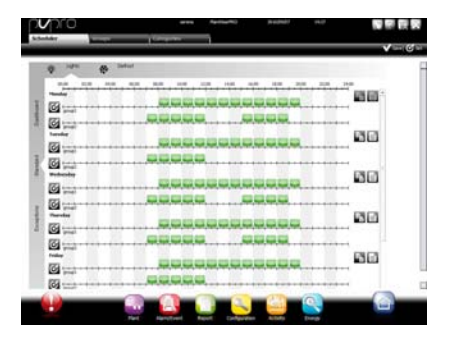

#### **CAREL** .

Speichern drücken.

- 7. Nach Abschluss der Konfiguration auf
- NB: Zur Übertragung der Konfiguration eines Tages auf andere Wochentage auf  $\equiv$  des "Quelltags" und auf **der** der "Zieltage" drücken.

NB: Zur Konfiguration einer Sonderplanung für

einen einzelnen Tag in **Tätigkeiten Geplante Tätigkeiten Ausnahmen** den Sondertag angeben und konfigurieren.

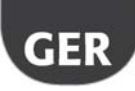

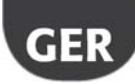

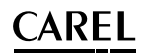

### **6. ERHÖHUNG DER SICHERHEIT**

### **guardianPRO konfigurieren**

Die Sicherheit der Anlagenüberwachung wird vom Anwendungsprogramm guardianPRO gewährleistet, das parallel zu PlantVisorPRO arbeitet und dessen Funktionstüchtigkeit überwacht.

Das Programm meldet über privilegierte Meldekanäle, ob alle konfigurierten Peripheriegeräte aktiv sind und ob der PC besonderen Belastungen ausgesetzt ist. Durch eine entsprechende Konfiguration kann außerdem gemeldet werden, ob Alarme mit bestimmter Priorität innerhalb einer bestimmten Zeit quittiert wurden oder ob bestimmte Variablen in einer bestimmten Zeit Änderungen unterlagen.

**Achtung: Im Feld der Meldungen erscheint die Nachricht, dass der Motor neu gestartet werden muss. Das bedeutet, dass PlantVisorPRO zur Aktivierung der Änderungen neu zu starten ist.** 

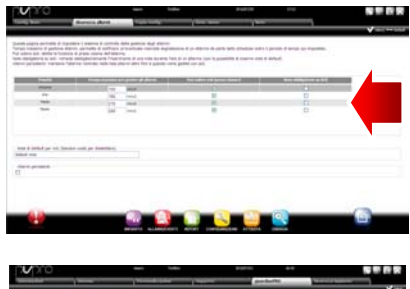

- 1. In **Konfiguration**  $\rightarrow$  **Systemseiten**  $\rightarrow$ **guardianPRO** auf **Nachrichten aktivieren** klicken und die Empfänger der Tabellennachrichten wählen.
- 2. Auf **Speichern** klicken.
- 3. Als zusätzliche Konfiguration können außerdem die Kontrolle der aktiven Alarme und die **Überprüfung der Fühlervariationen** gewählt werden.

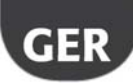

### ARFI .

**NB**: Es wird empfohlen, die Überwachungsmeldungen von guardianPRO auf allen verfügbaren Meldekanälen zu aktivieren.

**NB**: Zur Konfiguration der Kriterien der

Alarmkontrolle in **Konfiguration > Anlagenkonfiguration Alarmsicherheit**  für jede Alarmpriorität wählen, ob die Alarme von den berechtigten Benutzern quittiert werden dürfen und für wie lange die Alarme aktiv bleiben dürfen (nicht resettiert und nicht quittiert), ohne dass guardianPRO eine Nachricht sendet.

**NB**: Wird guardianPRO nicht konfiguriert (siehe vorhergehende Punkte für die Konfiguration), wird das Überwachungsprogramm in seiner Werkskonfiguration aktiviert.

4. Den Motor neu starten.

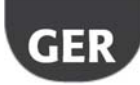

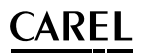

### **7. PERSONALISIERUNG DER PLANTVISORPRO-SCHNITTSTELLE**

Der Typ der Startseite, der Hintergrund der Logon-Seite, der Logo und die Höchstdauer einer Sitzung können geändert werden.

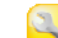

- 1. In **Konfiguration**  $\rightarrow$  **Systemseiten** $\rightarrow$ **Persönliche Einstellungen** die folgenden Optionen einstellen:
	- a. Bild der Logon-Seite ändern.
	- b. Logo auf Seitenkopf ändern.
- 2. Wo verlangt auf **Speichern** klicken.

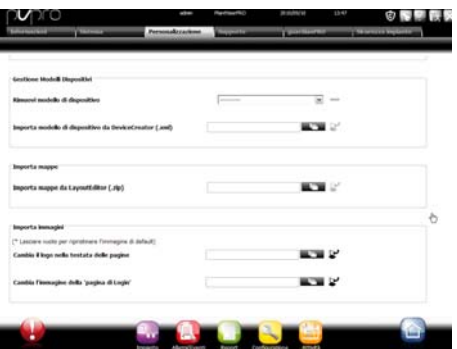

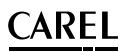

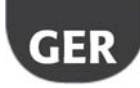

### **Anmerkungen:**

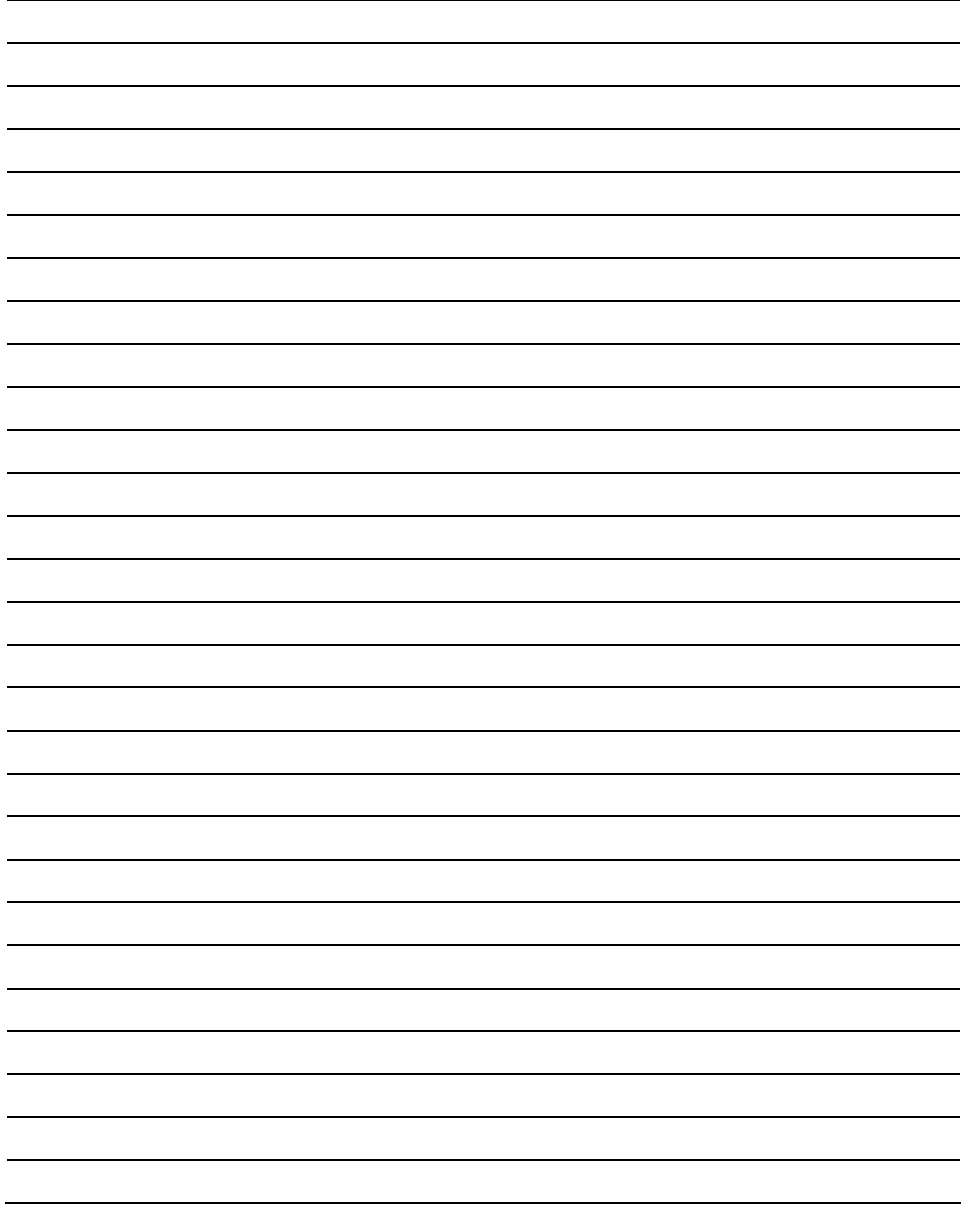

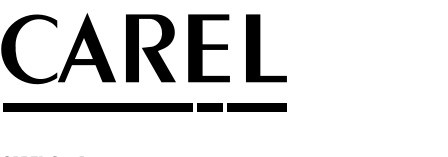

**CAREL S.p.A.**<br>Via dell'Industria, 11 - 35020 Brugine - Padova (Italy)<br>Tel. (+39) 049.9716611 Fax (+39) 049.9716600 http://www.carel.com - e-mail: carel@carel.com

Agenzia / *Agency :*